# **7.11 ACADEMIC STIPENDS**

### **Overview**

The procedures described in this section are for assigning additional pay, in the form of a stipend, to an academic employee. If the approved action is for other than paying a stipend for Department Chair or Director service, contact Academic Human Resources.

## **Policy Summary**

See the *[Academic Personnel Manual \(APM\)](http://www.ucop.edu/acadadv/acadpers/apm/sec4-pdf.html)*, *Sections 630 - 632*  for academic stipend policies and procedures.

## **Before You Start**

- 1. Obtain required approval to perform the payroll/personnel action.
- 2. Prepare information for on-line entry.

## **Data Entry**

You will use the EAPP function to enter stipend appointment and distribution information for the employee.

### **Accessing the EAPP Function**

- 1. Log on to the Payroll/Personnel System.
- 2. At the Next Func field, type **EEDB** and press **Enter**.
- 3. At Next Function, type **EAPP** and press **Enter**.

The EAPP function displays information about the selected employee.

### **Completing the EAPP Function**

THE EAPP (APPOINTMENTS/DISTRIBUTIONS) FUNCTION

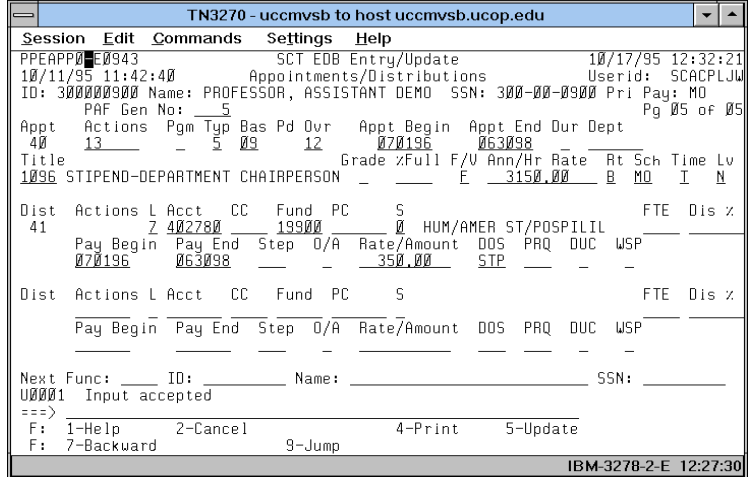

#### **EAPP Notes and Tips**

- When processing academic stipends, always set up a new appointment and distribution in addition to the current appointment and distribution. See *Section 1.11, [Appointments](http://www2.ucsc.edu/pps/toolbox/manual/111appt.pdf)  [and Distributions](http://www2.ucsc.edu/pps/toolbox/manual/111appt.pdf)* for more information.
- Always enter a decimal point in the percentage and rate fields. The decimal point on the keypad may not work.
- Do not enter commas or dollar signs in the rate fields.

#### **The Appointment Level Procedure**

**Note:** *Action code 26* **does not currently work for coding academic stipends even though it does work for coding staff stipends. Use action code 13 - additional employment until notified otherwise.**

Follow these steps to complete the EAPP function:

- 1. Press the **F9 Jump** key to go to the Next Func field and then use the **F15 New Line** key to go to the command line.
- 2. At to the command line, type **"add a"** to set up the first available appointment.
- 3. Enter data in the following fields, as applicable:

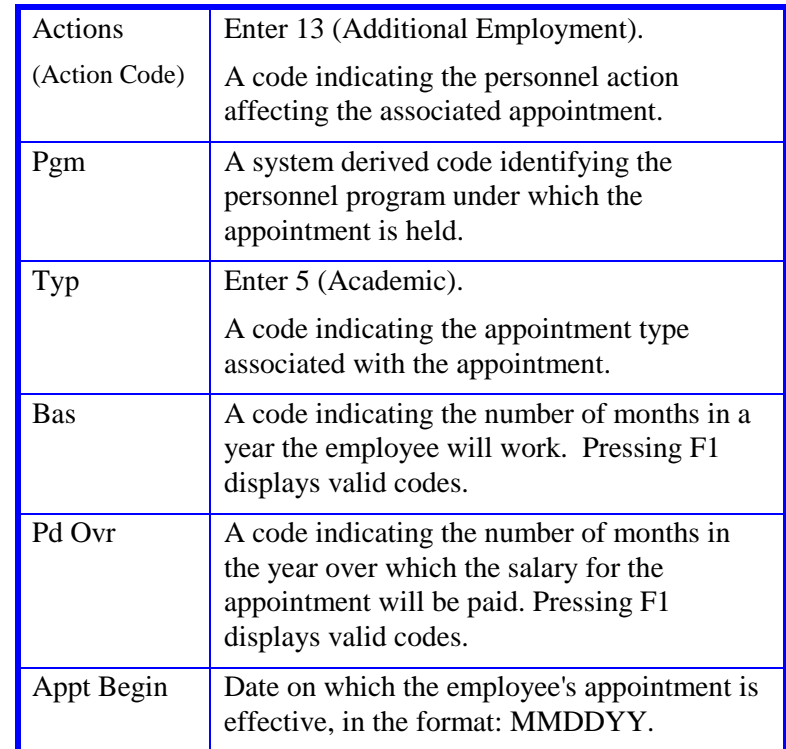

7.11—2<br>Academic Stipends

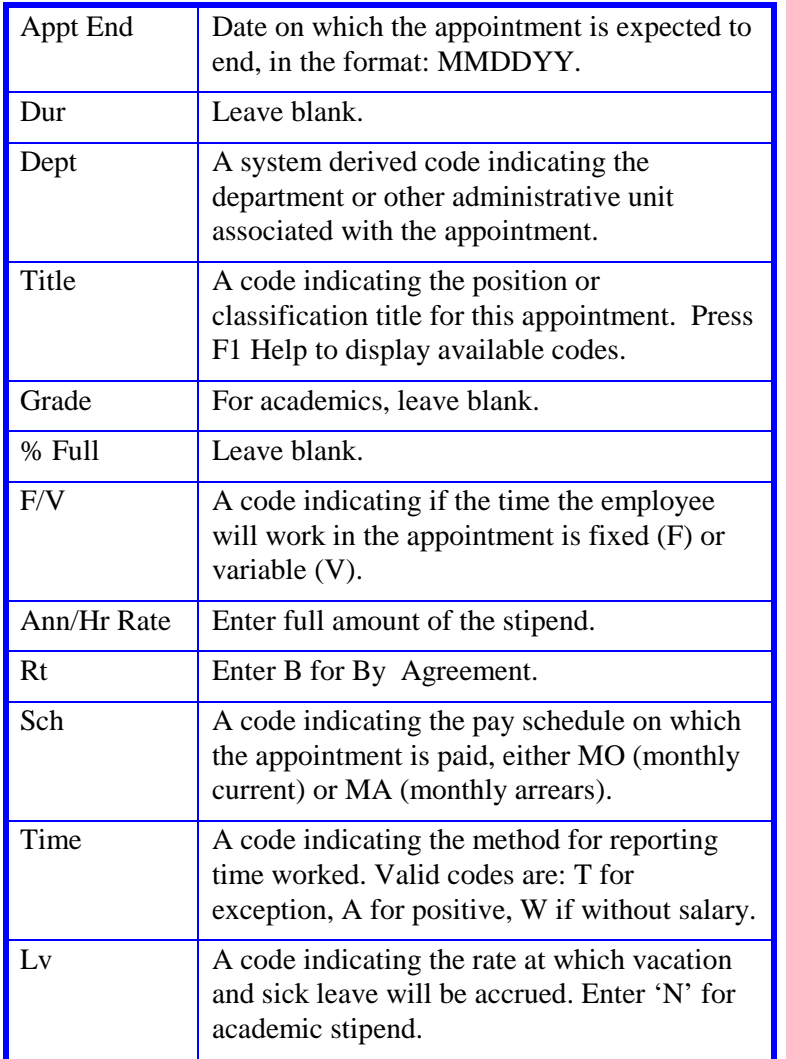

#### **The Distribution Level Procedure**

1. Go to the command line and type **"add d"** to set up the first available distribution.

2. Enter data in the following fields as applicable. Actions (Action Code) System derived. Leave blank.

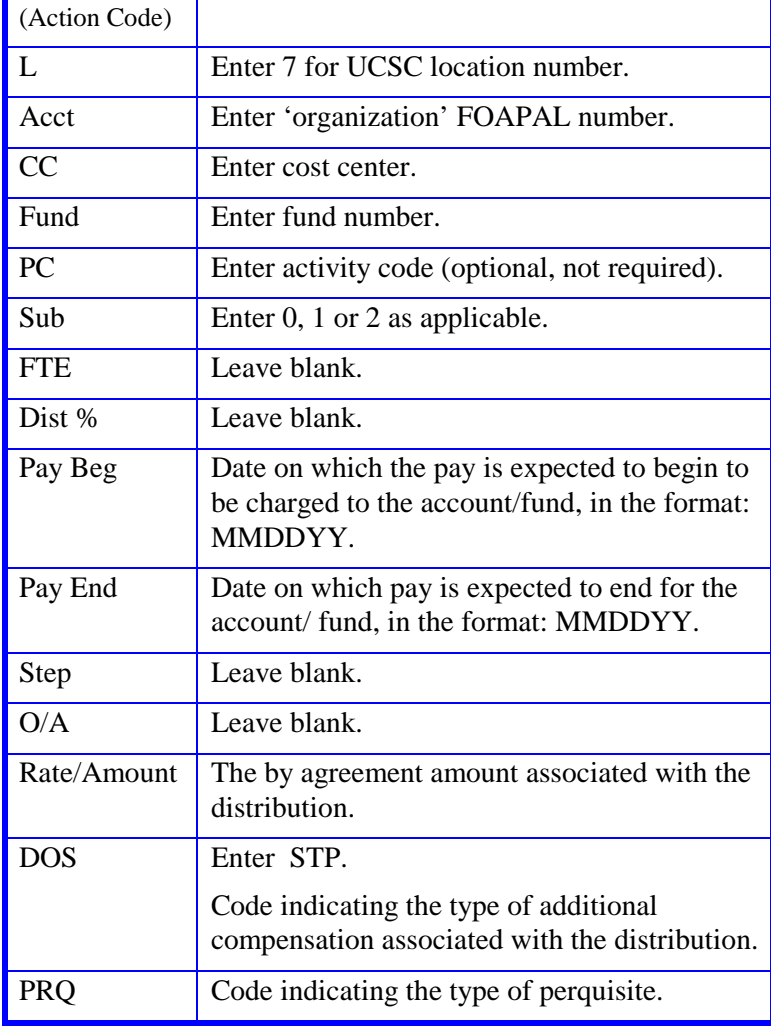

7.11—3

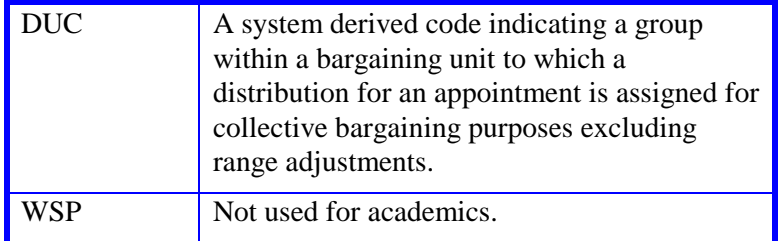

3. Press **Enter** to invoke range/value edits.

4. This is a one-function action. Proceed to *Review*.

### **Review**

Review the EAPP function data you entered:

- 1. Make sure you have completed all the required data elements in the function.
- 2. Review all entered data for accuracy and consistency.

### **Updating the Employee Database**

Press **F5 Update** to invoke consistency edits and to display the PAN Subsystem Notification Preparation screen.

### **Consistency Edit Errors**

If there are consistency edits, the Consistency Edit (ECON) screen is automatically displayed. Review all error messages and make necessary corrections.

#### **How to Correct Consistency Errors**

From the ECON screen you may:

- Correct errors directly on the ECON screen.
- **F3 Return** to the EAPP function, make any corrections, then do one of the following:
	- Press **F5 Update** to invoke PAN.
	- Press **F2 Cancel** twice to cancel the update.

See *Consistency Edit Messages (ECON*) in *[Section 1.6, System](http://www2.ucsc.edu/pps/toolbox/manual/1-6msgs.pdf)  [Messages](http://www2.ucsc.edu/pps/toolbox/manual/1-6msgs.pdf)* in this manual for more information and instructions.

### **PAN Preparation**

After pressing **F5 Update** from a data entry screen (if there are no consistency edits) or an ECON screen, you are automatically positioned at the PAN **Comments Entry** screen. From here you can add comments and additional reviewers to the PAN.

- 1. Add a description of the action and any significant details in the **Comments Entry** screen.
- 2. Press **F10 NotfPrep** to display the **Notification Preparation** screen, where you can add reviewers as desired.
- 3. Press **F11 Detail** to display the **Activity Review** screen, where you can review the notification before sending it.
- 4. Press **F5 Update** to complete the update and send the notification.

If the update is successful, the EAPP function appears and displays:

U0007 UPDATE PROCESS COMPLETE

For more information about PANs and additional PAN features, please refer to *[Section 1.8, Post Authorization Notification \(PAN\)](http://www2.ucsc.edu/pps/toolbox/manual/1-8pan.pdf)*.

### **Accessing IMSG**

- 1. To access the Message Report Screen go to the **Next Function** field, type **IMSG** and press **Enter**.
- 2. When the IMSG screen is displayed, review any remaining messages and take the appropriate action.

### **Disposition of Forms**

- Forward the appropriate approval document to the mandatory reviewer.
- Retain the data collection document in the Service Center employee file.